# **マイナポータル上での マイナンバーカードを 活用した電子署名の申請**

## **【医療機関・薬局の方々へ】**

## 令和6年6月 1.0版 **厚生労働省 医薬局**

### $\overline{\boldsymbol{\eta}}$ **マイナポータル上での** マイナンバーカードを活用した電子署名の申請

## **【目次】**

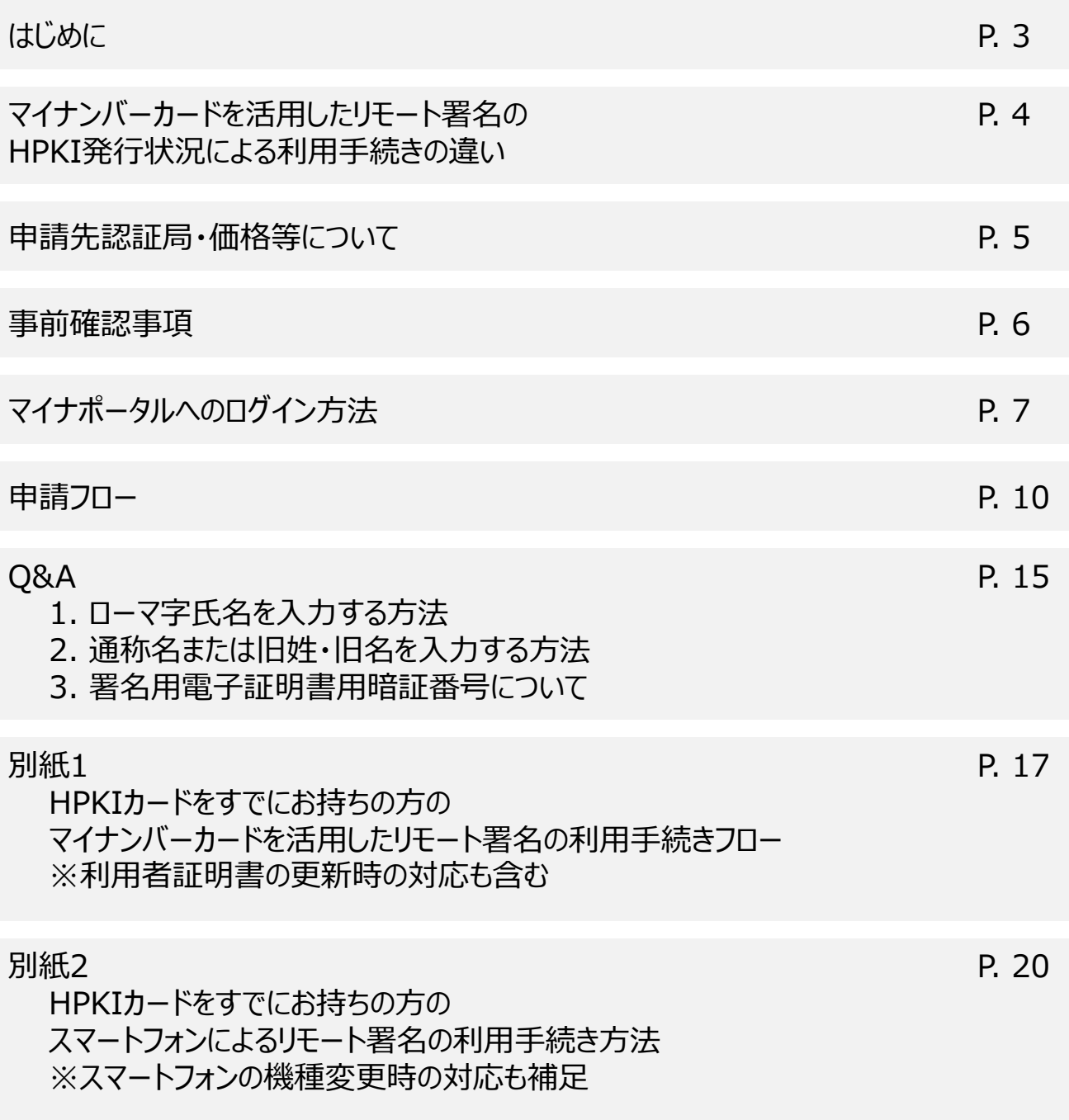

## **はじめに**

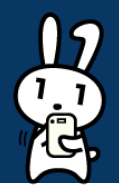

○ 電子処方箋の仕組みにおいては、医師・歯科医師が電子処方箋を発行する際、及び、薬剤師が 電子処方箋を調剤済とする際に、電子署名を付すこととなります。 その際の署名方式としては、大きく分けて以下の2種類があります。

**①ローカル署名**:HPKIカードに格納される電子証明書を用いて署名する方法 **②リモート署名**:クラウドのシステム上で管理されている電子証明書(HPKIセカンド電子証 明書)

※①ローカル署名では、常にHPKIカードが手元にあることが必要となる一方、 ②リモート署名では、原則とし て、1日1回、(ⅰ)HPKIカード 、(ⅱ)マイナンバーカード、 (ⅲ)スマートフォンのいずれかで本人認証 を行うことで電子署名が可能です。

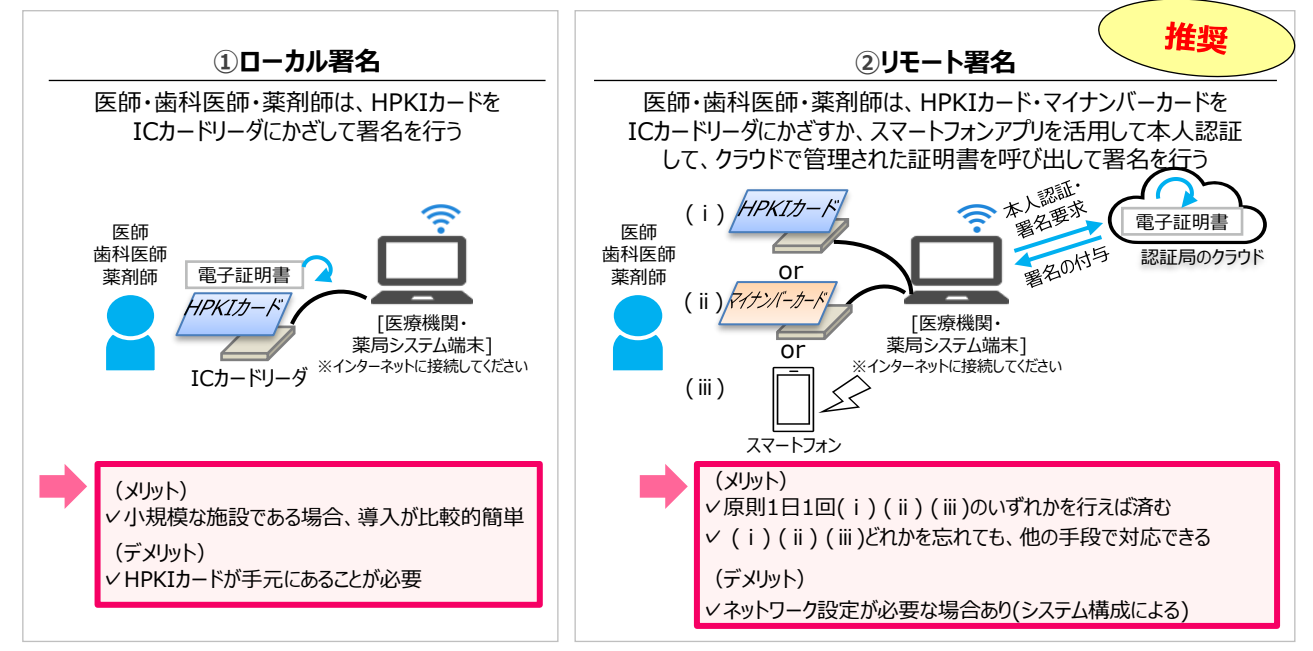

○ 電子署名を行うための電子証明書は、日本医師会、日本薬剤師会、MEDISの3認証局が発 行しており、認証局への申請は、直接申請か、マイナポータル経由での申請かの2通りがあります。 3認証局のうち、日本医師会とMEDISは、マイナポータル経由で申請した場合でも、HPKIカード の発行を希望することが可能です。日本薬剤師会は、マイナポータル経由で申請した場合、HPKI カードは発行されません。

本書では、**HPKIカードを保有していない場合でも、マイナンバーカードを用いて上記②の署名 が行えるよう、主にマイナポータルからHPKI電子証明書の発行を申請いただくための手順をま とめています。**

※**HPKIカードを既にお持ちの方はマイナポータルからの申請ができません。**末尾の記載をご覧ください。

○ なお、令和6年6月時点では、世界的な半導体不足により、HPKIカードの在庫が不足している関 係で、①ローカル署名方式、② (i)のHPKIカードの方式をすぐにご利用いただけない場合があ ります。

このため、**HPKIカードを物理的に保有せずとも、マイナンバーカードやスマートフォンを用いて、す ぐに電子署名を行うことができる、②リモート署名方式を推奨**します。

※2024年6月時点では、日本医師会認証局において、カードレス先行発行(最初にマイナンバーカード、スマ ートフォンが使える状態となり、HPKI物理カードが後追いで発行される形式)となっていますのでご注意ください。

○ また、**別紙として、マイナポータル以外の申請方法でHPKIカードを取得された方(現在発行処 理中の方を含む)がHPKIカードを取得後**、マイナンバーカードやスマートフォンを活用したリモート 署名をするための手続き等を掲載しています。 自身が行うべき手続きを次のページで確認のうえ、是非、本書に沿って申請を進めていただきますよ うお願いします。

## **マイナンバーカードを活用したリモート署名の HPKI発行状況による利用手続きの違い**

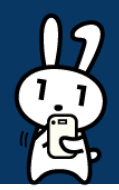

- 〇 マイナンバーカードを活用したリモート署名方式を利用するには、 HPKIセカンド電子証明 書とマイナンバーカードを紐付ける作業が必要です。
- 下記のフロー図を参考に、ご自身が行うべき作業を確認ください。

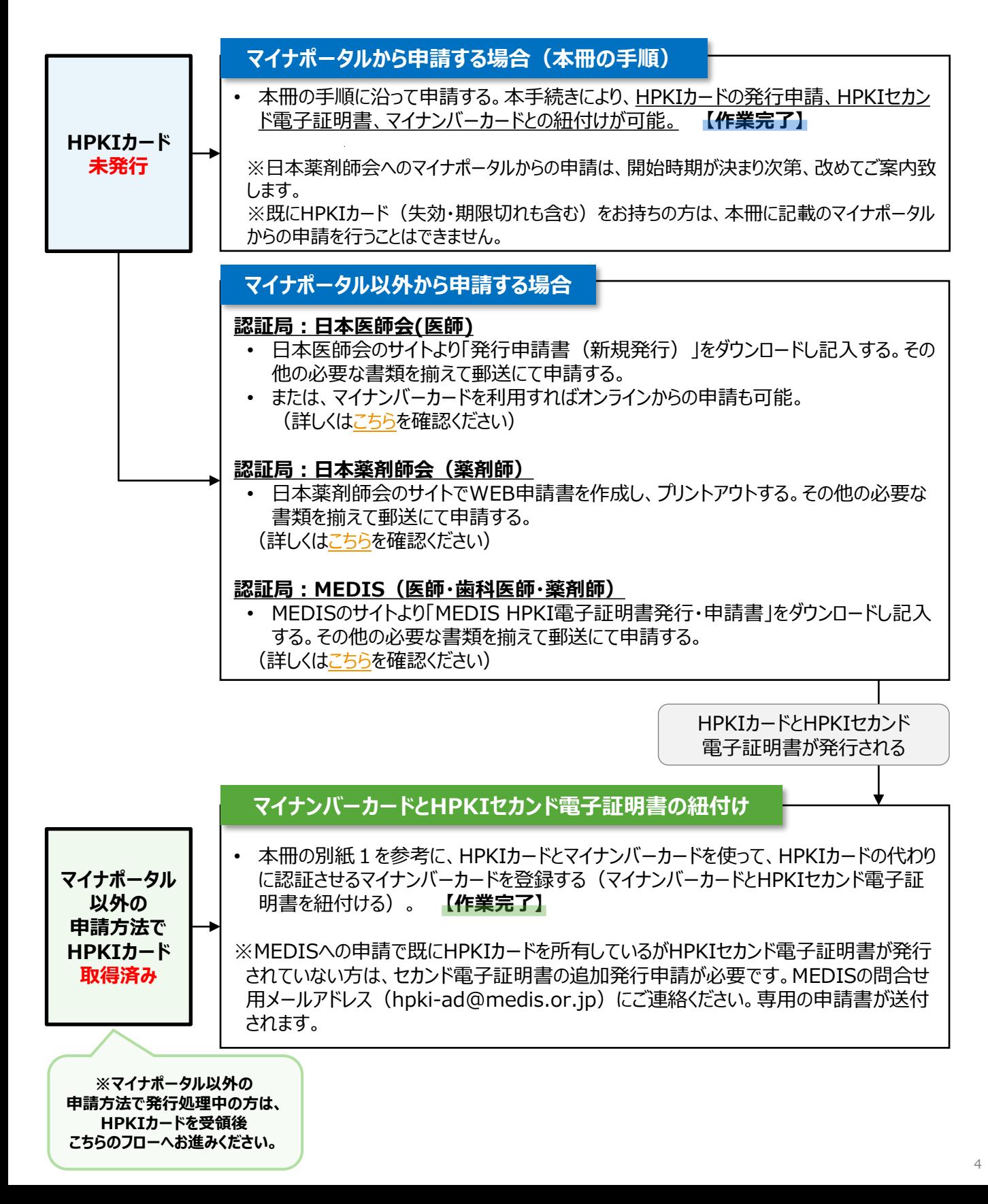

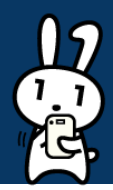

○ 申請先認証局と価格等については、以下のとおりです。

### **申請先認証局**

- マイナポータルにおける申請では、資格ごとに、以下いずれかの認証局を提出先 として選択できます。
	- 歯科医師: [MEDIS](https://www.medis.or.jp/8_hpki/index.html)
	- 医師[:日本医師会、](https://www.jmaca.med.or.jp/application/)[MEDIS](https://www.medis.or.jp/8_hpki/index.html)
	- 薬剤師: [MEDIS](https://www.medis.or.jp/8_hpki/index.html) ※日本薬剤師会へのマイナポータルからの申請は、開始時期が決まり次第、 改めてご案内致します。現時点では、日本薬剤師会HPから申請ください。 (参照: <https://www.nichiyaku.or.jp/hpki/application.html>)
- なお、医師、歯科医師、薬剤師の資格を複数持っている場合、マイナンバーカード を活用した電子署名を申請できる資格は1つのみです。
- 既にHPKIカード(失効・期限切れも含む)をお持ちの方は、**本書に記載のマイナ ポータルから申請を行うことはできません。**

### **価格について**

- 申請先認証局ごとの、HPKIカードの発行価格は以下のとおりです。
- いずれの認証局を申請先とした場合でも、現時点では、HPKIカードが発行されます。 (2024年6月時点)

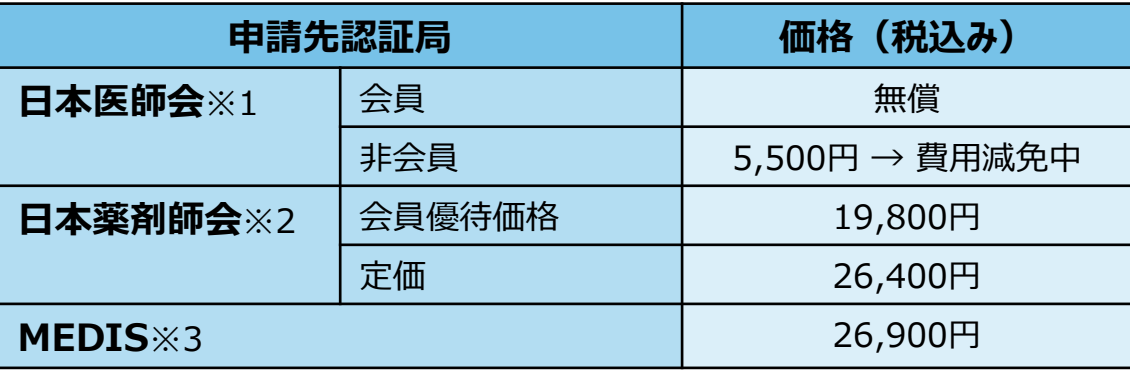

(※1)日本医師会の会員・非会員で価格が異なりますが、マイナポータル経由で申請した場合のみ、 非会員であっても、当面の間、発行費用の減免がされますので、この機会に是非申請ください。 なお、 2024年6月時点、日本医師会においては、マイナンバーカードやスマートフォンを活用した電子署名が 先行して利用可能となり、HPKIカードは後追い発行になりますので、ご留意ください。

(※2)日本薬剤師会認証局には、マイナポータルからではなく、日本薬剤師会HPから

申請ください。また、日本薬剤師会の会員・非会員で価格が異なります。

(※3)MEDIS認証局では、医師・歯科医師・薬剤師のいずれでも、価格は一律となります。

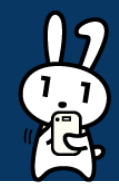

○ マイナポータルからの申請に関する条件、申請に必要なものは以下のとおりですので、事 前にご確認いただくようお願いします。([こちらの](https://myna.go.jp/html/hpki_information.html)記載内容を転記)

### **申請するための条件**

○ **医師、歯科医師、薬剤師のいずれかの資格を持っている本人が申請すること。**※ 過去に本書記載の申請を行い、申請中のステータスである場合、審査が完了するまでは同じ申 請を行っても受け付けられませんのでご注意ください。

### **申請に必要なもの**

#### ○ **マイナンバーカード**

- 券面事項入力補助用パスワード(4桁)
- 署名用電子証明書パスワード(6〜16桁)

#### ○ **顔写真**

- 6か月以内に撮影された写真を添付してください。規格はパスポート申請用写真に準じる ものとします。規格に適合しない場合は、再提出をお願いする場合があります。 (参照[:パスポート申請用写真の規格\(令和](https://www.mofa.go.jp/mofaj/toko/passport/ic_photo.html)5年8月10日更新))
- 添付できるファイル形式 : JPEG (JPG) ※日本医師会、日本薬剤師会へ申請する場合は、PNG、BMP形式も使用できます。
- サイズ:縦531×横413ピクセル以上
- ファイル容量:4MB以下

### ○ **身分証の画像**

- 申請者本人の顔写真であることを確認するため、以下いずれかの公的身分証の画像を 添付してください。 ①マイナンバーカード(有効期限内のもの。表面のみ。通知カードは不可) ②運転免許証(有効期限内のもの) ③運転経歴証明書(平成24年1月1日以降発行のもの) ④日本国旅券(有効期限内のもの。顔写真のあるページ) 添付できるファイル形式 : JPEG (JPG)
- ※日本医師会、日本薬剤師会へ申請する場合は、PNG、BMP形式も使用できます。 MEDISへ申請する場合はPDF形式も使用できます。
- ファイル容量:4MB以下

### ○ **資格免許証の画像**

- 申請者本人が資格を持っているか確認するため、資格免許証の画像を添付してください。 裏面に追記がある場合は裏面画像も添付し、資格免許証の改姓手続中の場合は、旧 姓がわかる公的書類の画像も添付してください。
- 添付できるファイル形式: JPEG (JPG) ※日本医師会、日本薬剤師会へ申請する場合は、PNG、BMP形式も使用できます。 MEDISへ申請する場合はPDF形式も使用できます。
- ファイル容量:4MB以下

## **マイナポータルへのログイン方法(1/3)**

まずは、方法1〜3のいずれかにより、マイナポータルにログインしてください。

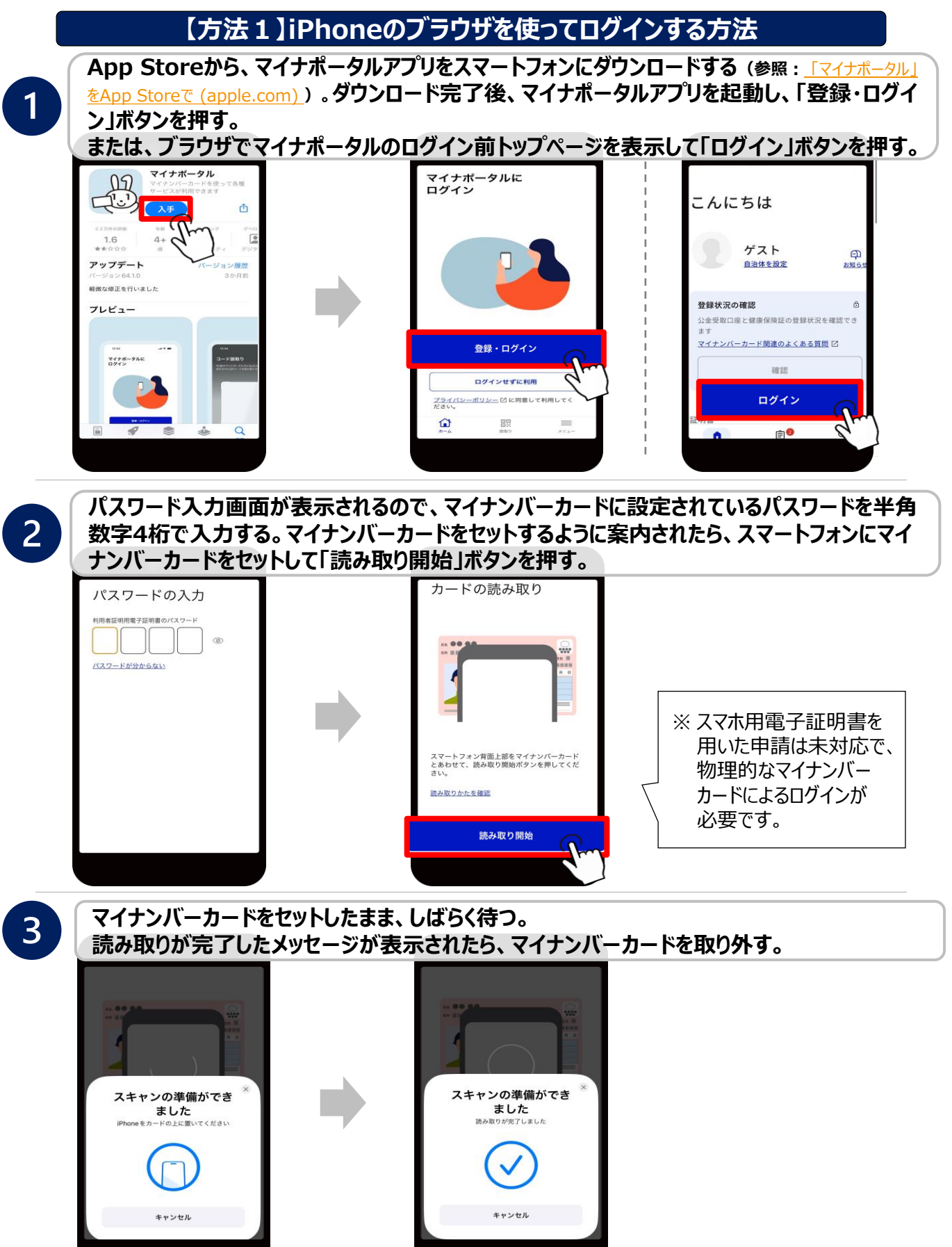

## **マイナポータルへのログイン方法(2/3)**

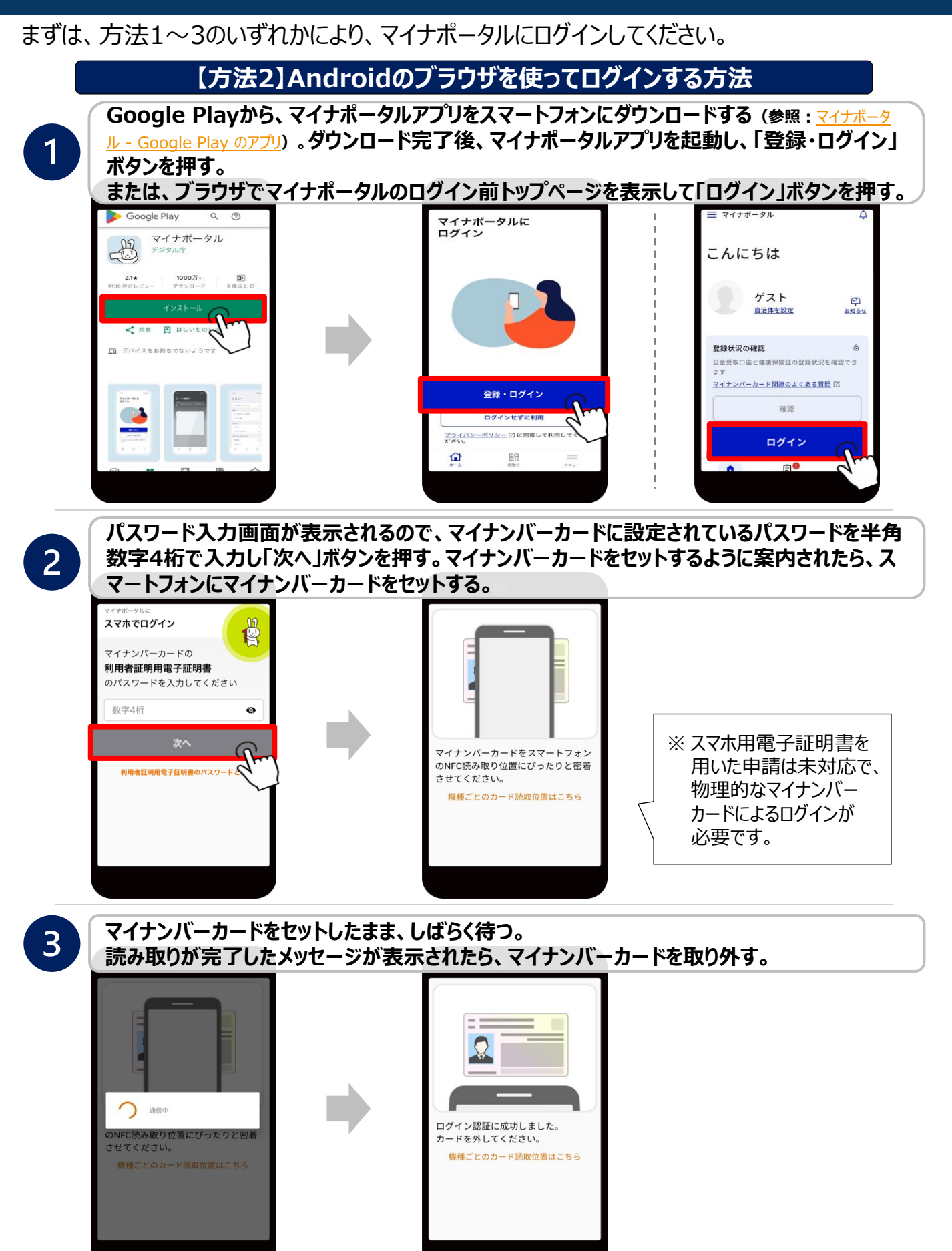

## **マイナポータルへのログイン方法(3/3)**

まずは、方法1〜3のいずれかにより、マイナポータルにログインしてください。

**【方法3】ICカードリーダライタを用いてログインする方法**

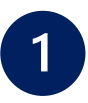

 $\overline{2}$ 

**パソコンのブラウザからマイナポータルにアクセスし、ログイン前トップページの「ログイン」ボタン を押す。次に、ICカードリーダライタにマイナンバーカードをセットして、「ICカードリーダライタを 使ってログイン」ボタンを押し、「ICカードライタでログイン」ボタンを押す。**

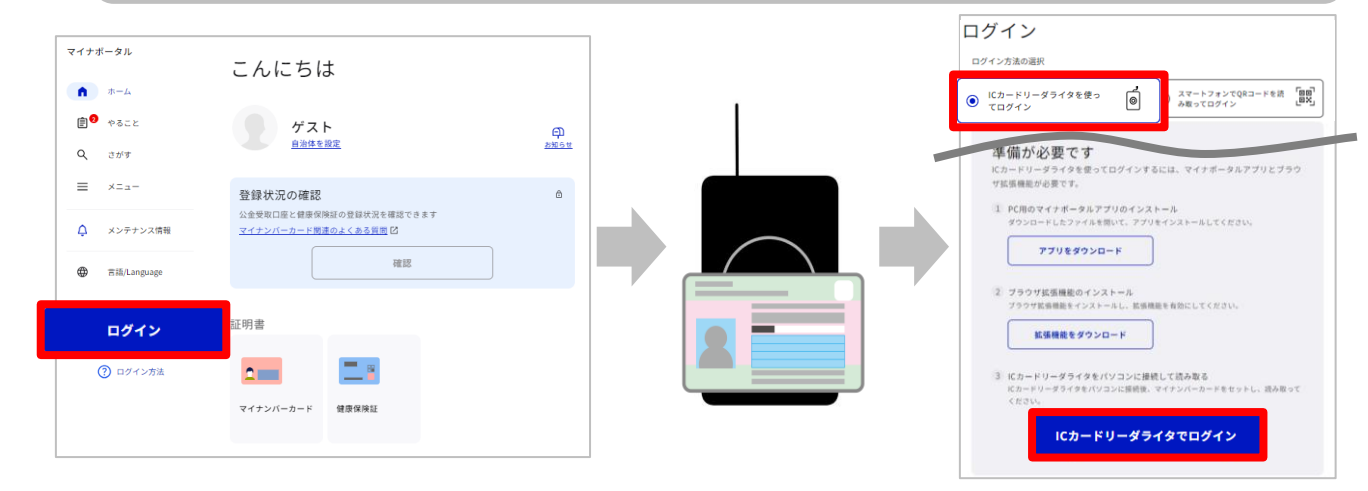

**マイナンバーカードに設定されているパスワードを半角数字4桁で入力し、「OK」ボタンを押す。**

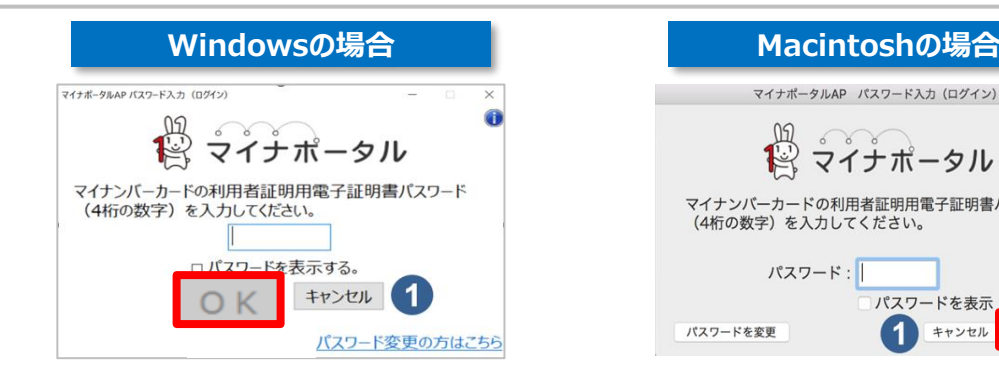

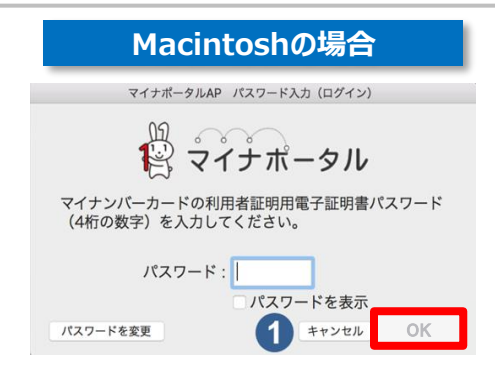

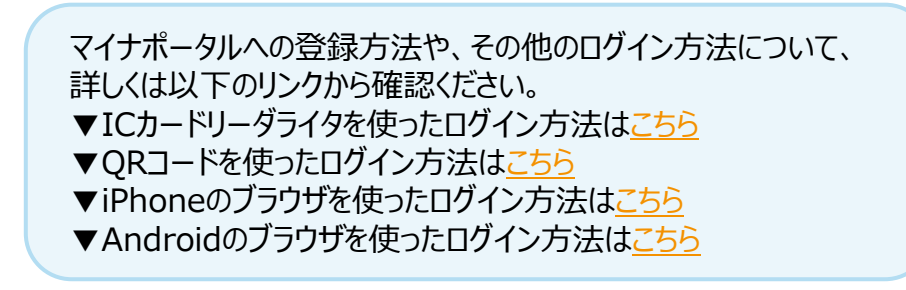

## **申請フロー(1/5)**

1

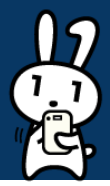

### 画面の指示に沿って以下の手順で申請を行ってください。

**マイナポータルにログイン後、TOPページ下部の「さがす」を選択。検索欄に「証明書」と入力 後「虫眼鏡マーク」を押し、サービス・機能の一覧から「医療等分野の電子署名利用」を選択。 ※自治体を設定していない方は設定画面が出るので、先に入力をお願いします。**

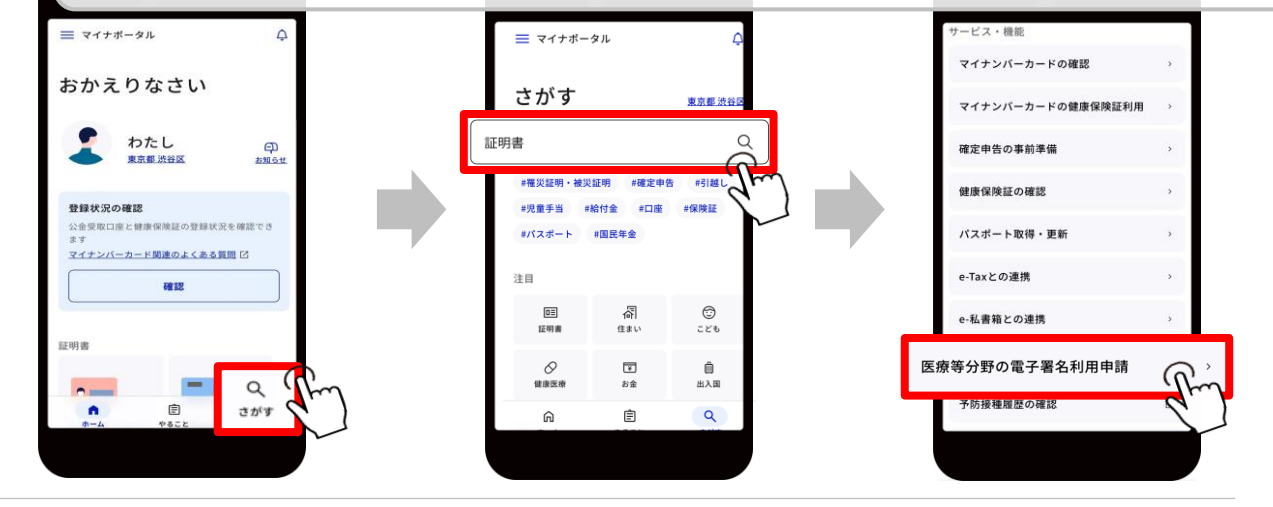

**申請先の認証局や手続に必要なもの等を確認(※)のうえ、「申請をはじめる」ボタンを押す。**  $\overline{2}$ ※P.5-P.6参照

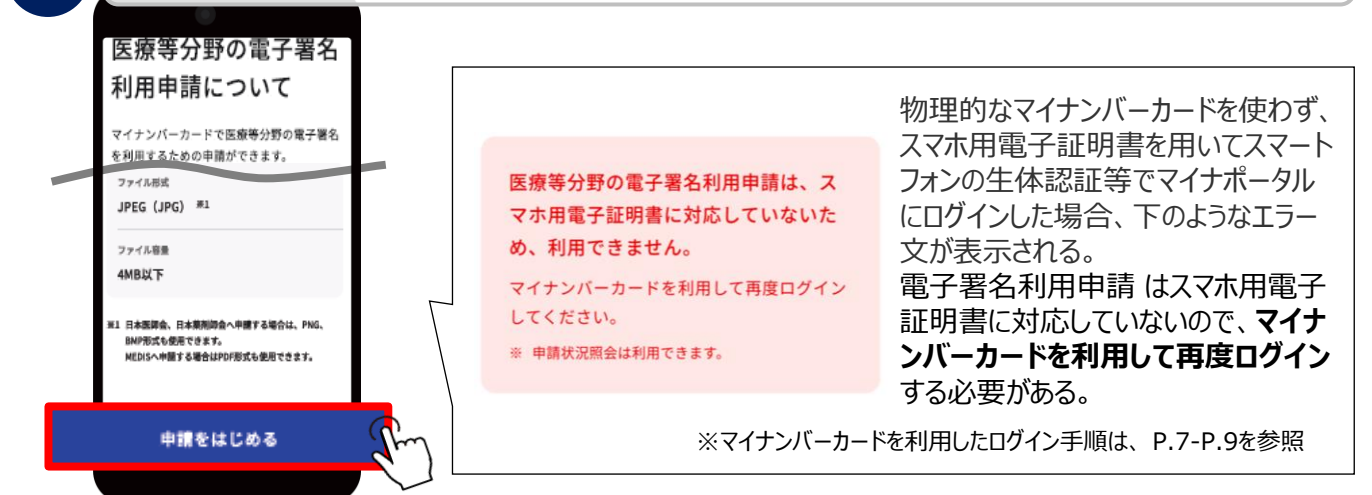

 $\overline{3}$ 

**申請する国家資格を選択。国家資格を選択すると申請の提出先(認証局)が表示されるの で、該当する申請先を選択し、「次へ」ボタンを押す。**申請する国家資格の選 **(例)「医師」を選択した場合** 択 <br>申請する国家資格を選択してください。 国家資格 必須 ・国家資格で「医師」を選択し、申請の提出先 (認証局)で「日本医師会」か「MEDIS」のい ◎ 医師 国家資料 ずれかを選択する。 ○ 医師 ○ 歯科医師 ・申請する国家資格によって、申請先の認証局 ○ 歯科医師 ○ 薬剤師 は異なる。 ○ 薬剤師 申請先 (認証局) 必須 ※ **申請に係る費用やサービスの内容は、認証局によって**  $x \wedge$ **異なります。各認証局のホームページを確認し、比較** ○ 日本医師会 **検討のうえ認証局を選択するようご注意ください。** 聞る  $O$  MEDIS 中断する

## **申請フロー(2/5)**

 $\boldsymbol{\varLambda}$ 

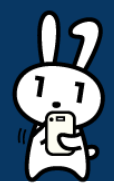

**本人情報を確認するため、「読み取る」ボタンを押してマイナンバーカードを読み取る。読み取り 操作の途中でパスワード入力画面が表示された場合、マイナンバーカードに設定されているパ スワードを半角数字4桁で入力する。**

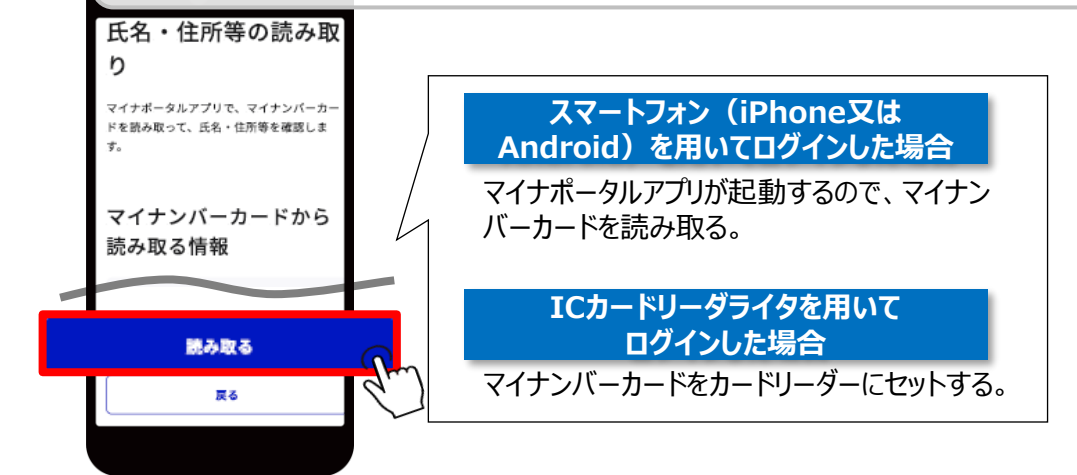

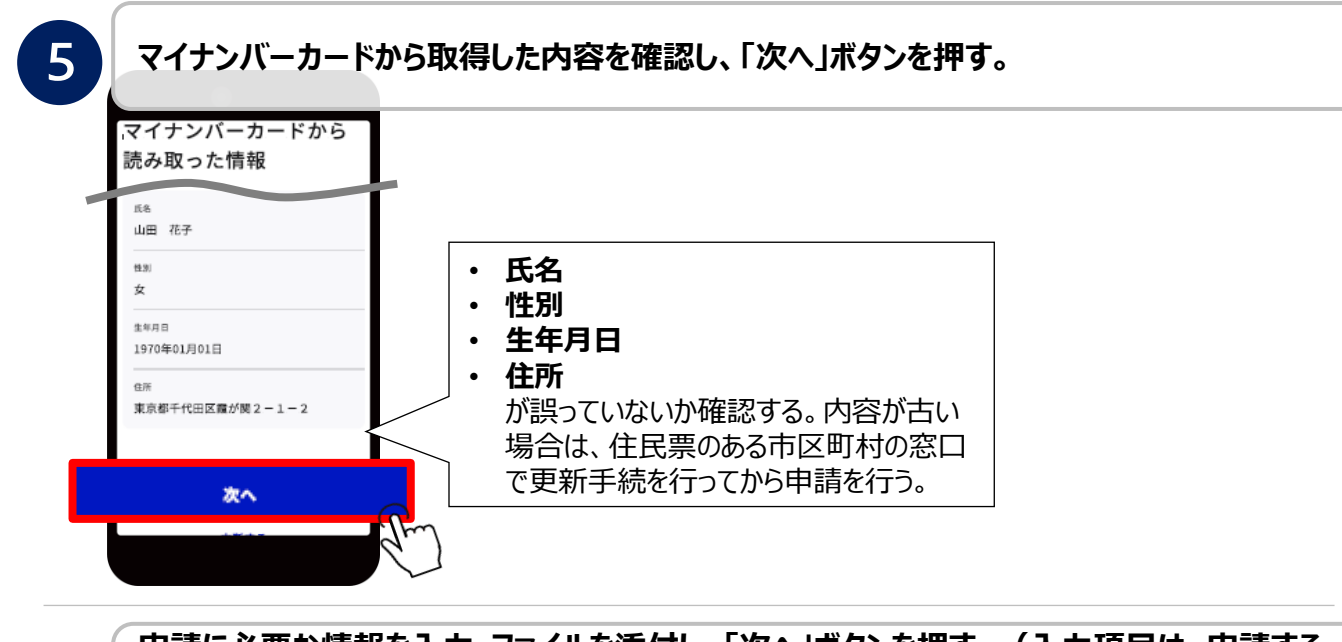

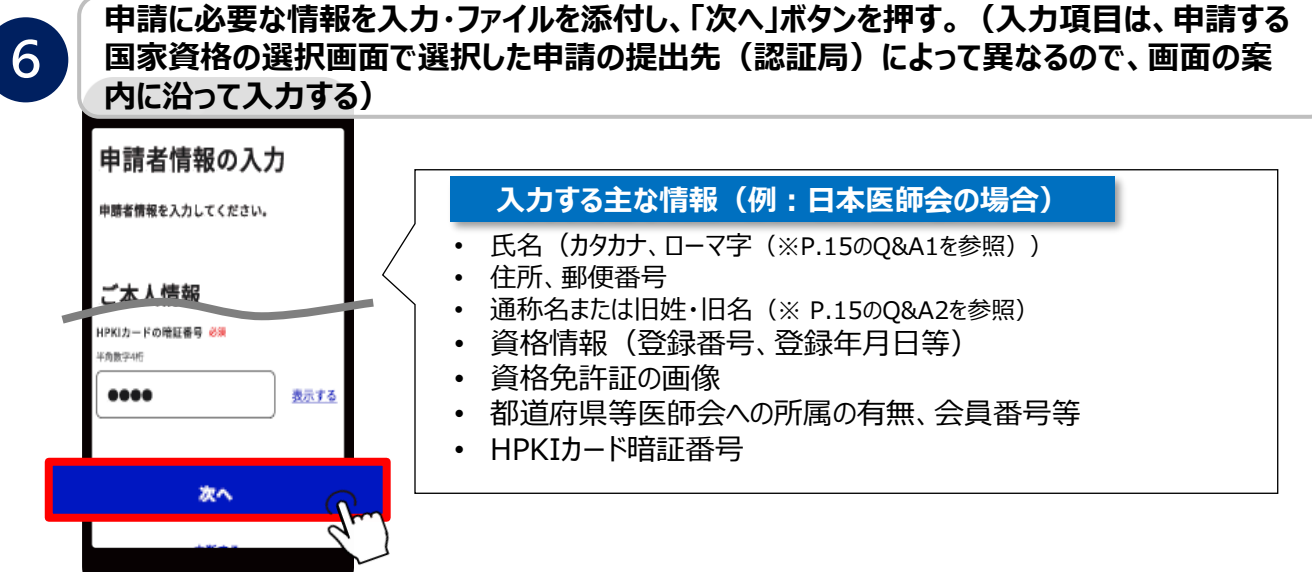

## **申請フロー(3/5)**

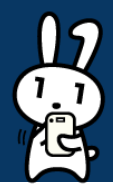

 $\overline{7}$ 

#### **申請に必要な情報を入力し、「ファイルを選択する」を押した後、HPKIカードに利用する顔写 真や、顔写真付きの身分証明書の画像を添付し、「次へ」ボタンを押す。**

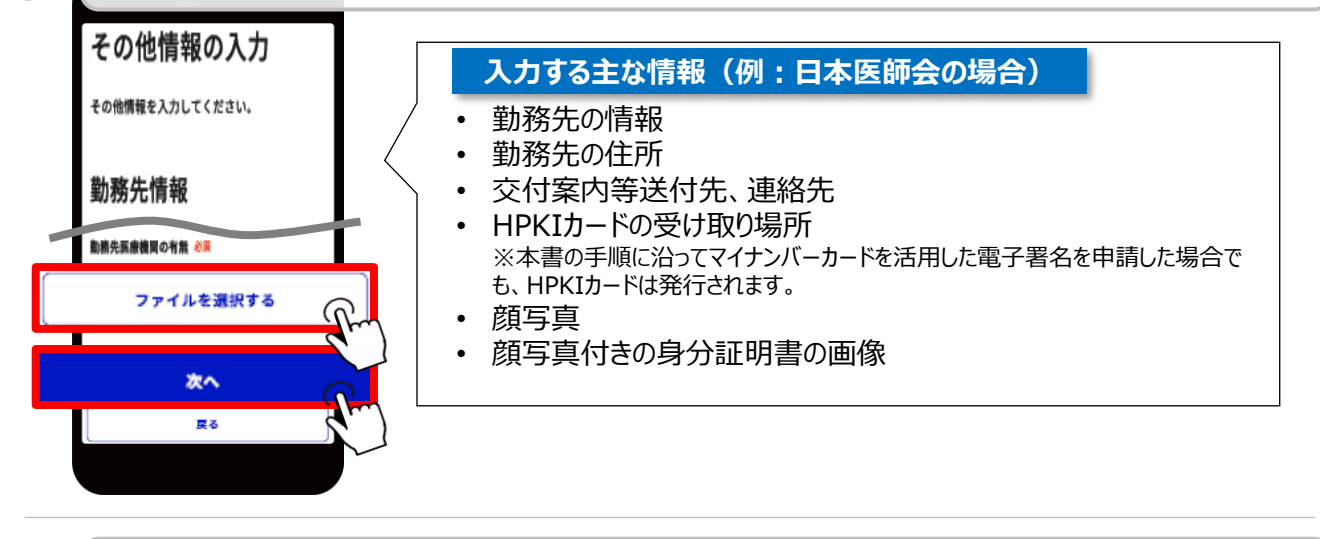

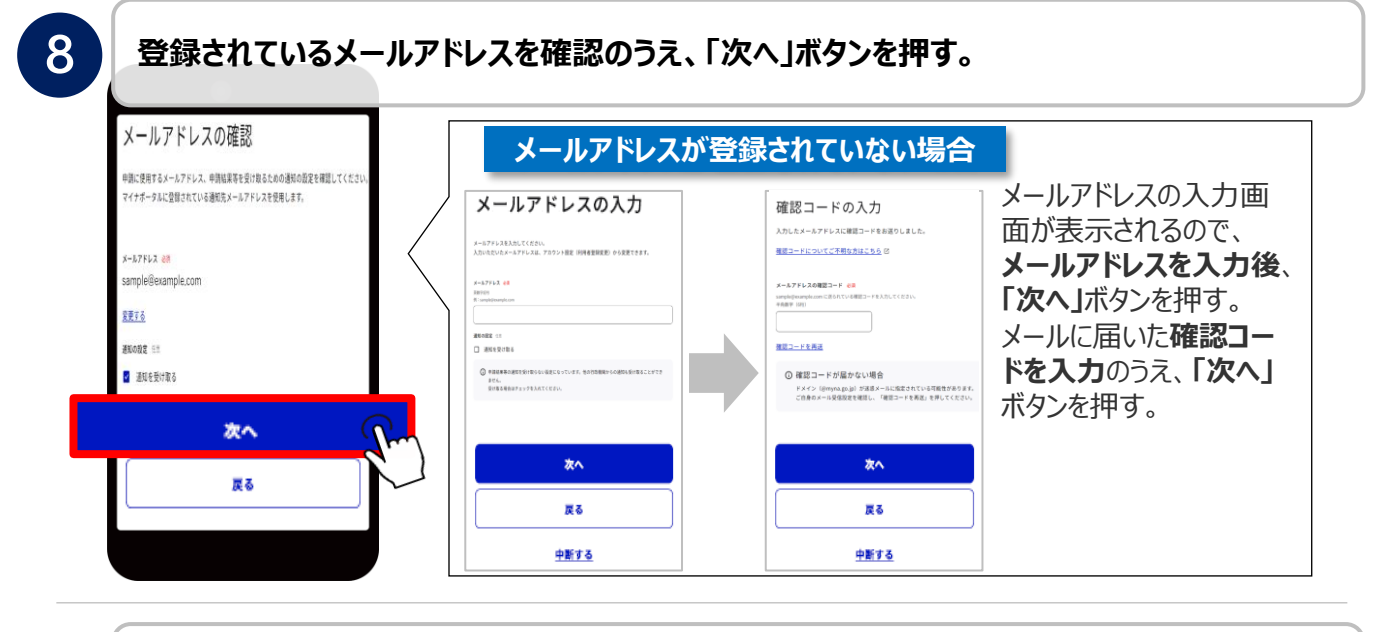

9

### **画面に沿って入力内容を確認のうえ、「次へ」ボタンを押す。**

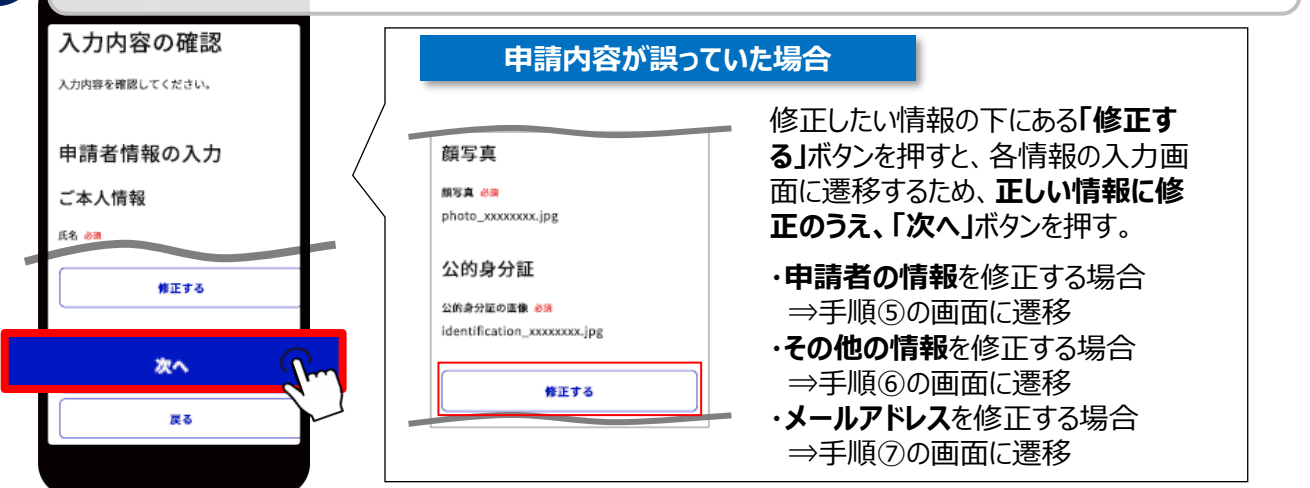

## **申請フロー(4/5)**

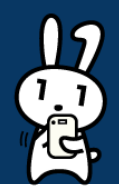

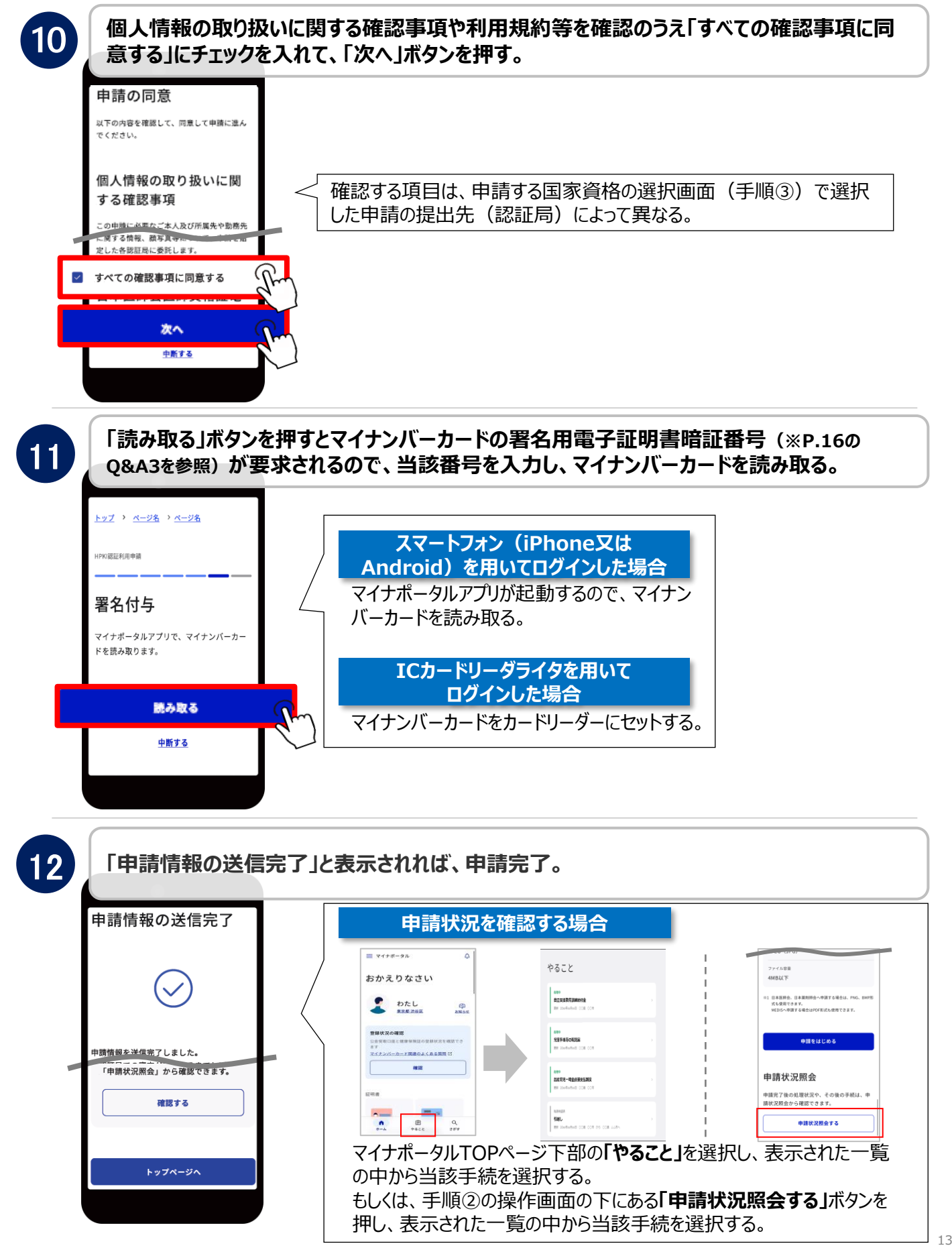

## **申請フロー(5/5)**

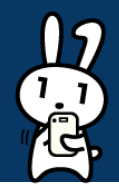

13

**HPKI認証局による審査完了後、マイナポータルのアカウントに、スマートフォンによる生体認 証でHPKIの仕組みを利用するための情報(URL等)が送信される。マイナポータルに登録 済のメールアドレスにも、審査完了のお知らせメールが届く。**

### **【重要】**

- 審査が完了した時点で、マイナンバーカードをICカードリーダーにかざし、本人のみが知るPINを入 力する方法での電子署名は可能になります。
- 既にHPKIカードを所有している方で、マイナンバーカードを活用したリモート署名を行う場合は、 P.17の別紙1を確認ください。

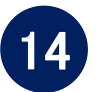

**スマートフォンによる生体認証を行う場合は、HPKI認証局からマイナポータルのアカウントに 送信されたURLにアクセスして、電子証明書とスマートフォンの紐付けを行う。**

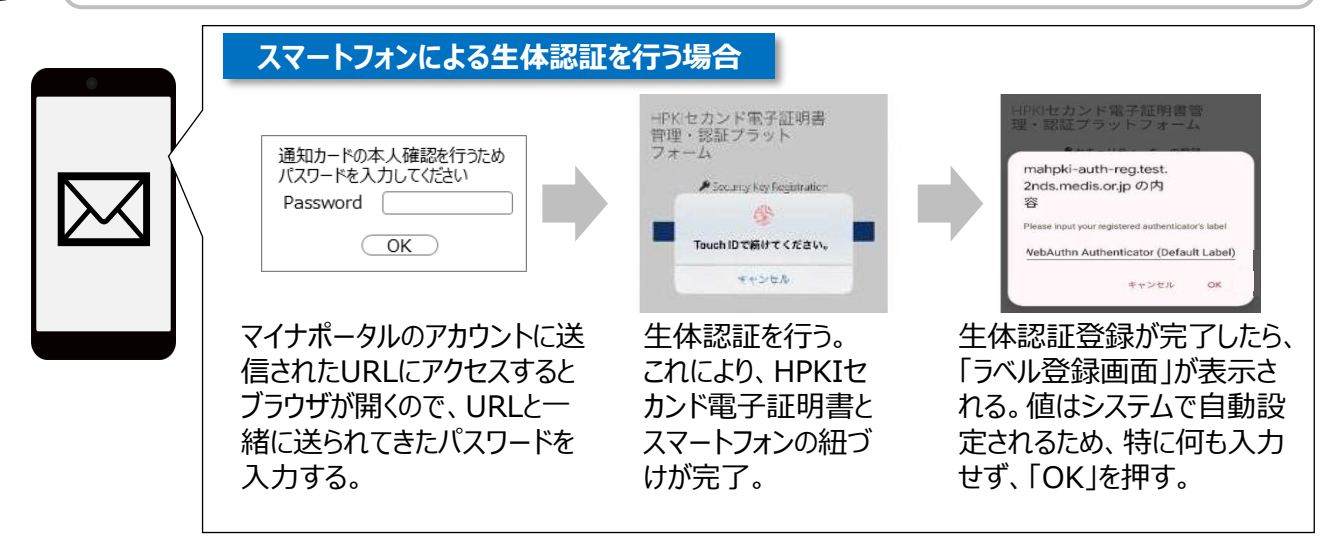

### **【重要】**

- URLには**3か月間**の使用期限を設けています。 URLの使用期限が切れると再発行となり追加で費用が発生する場合もあるので、受信後は速や かに上記スマートフォンの紐付け作業を行ってください。
- 万が一URLの有効期限が切れた場合、HPKIカードを所有していれば、HPKIカードを使ってス マートフォンを紐付けるためのQRコードを自身で生成することが出来ます。詳しくは、P.20の別紙2 を確認ください。

本書に記載の操作方法(手順②〜手順⑫)は マイナポータルの操作マニュアルのうち、 「05 国家資格関連の手続に申請する [–医療等分野の電子署名利用申請](https://img.myna.go.jp/manual/03-10/0227.html) -」からも確認できます。

## **Q&A(1/2)**

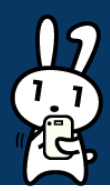

### **(Q&A1)手順⑥でローマ字氏名を入力する方法**

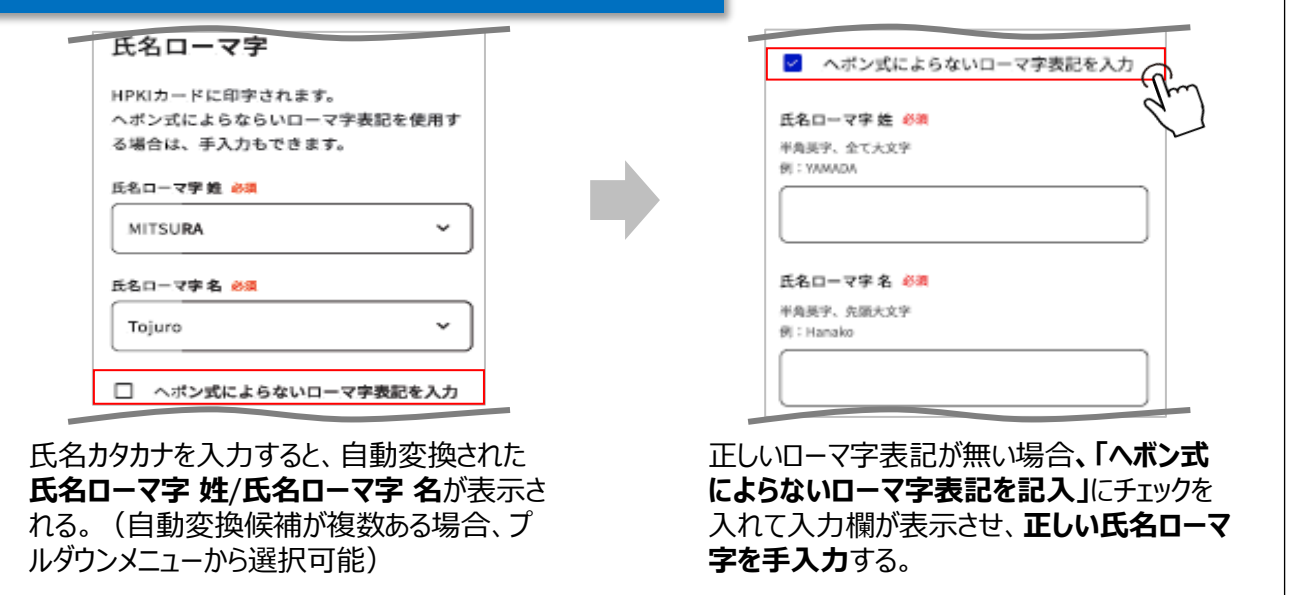

#### **(Q&A2)手順⑥で通称名または旧姓・旧名を入力する方法**

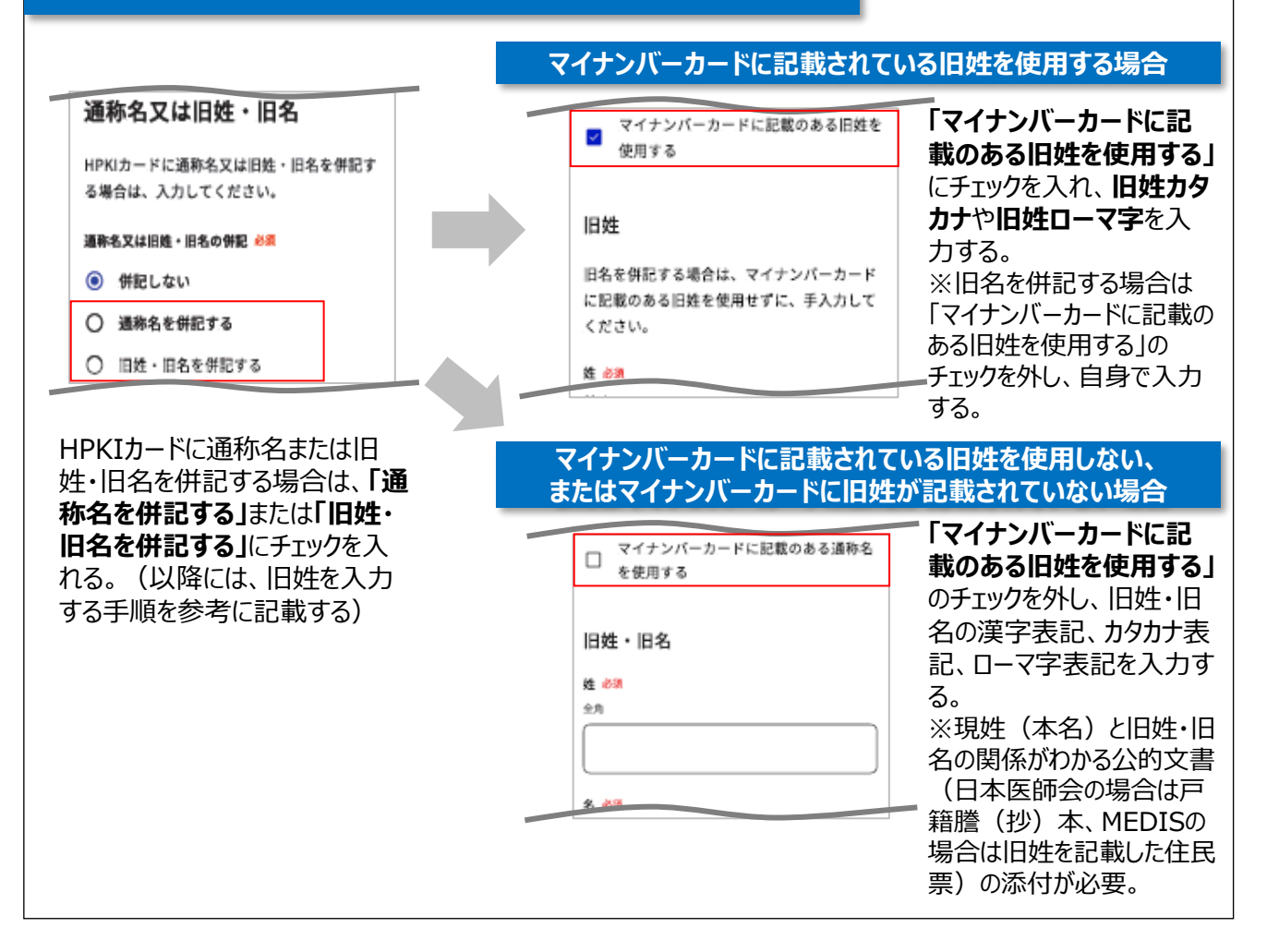

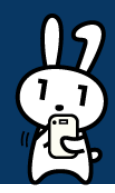

### **(Q&A3)署名用電子証明書用暗証番号について**

マイナンバーカードの署名用電子証明書用暗証番号とは、利用者様自身がマイナンバーカードを市区町村の窓 口で受け取った際に設定した、半角の6文字から16文字英数字が混在したパスワードを指します(パスワードに 使えるアルファベットは大文字のみ)。5回連続で間違って入力した場合、ロックがかかってしまうため、ご注意く ださい。

パスワードを忘れた場合や、パスワードを5回間違って入力してロックがかかってしまった場合は、下記の方法のい ずれかでパスワードの再設定を行ってください。

#### **方法① 自治体窓口で再設定**

パスワードを忘れた場合、住民票がある市区町村の窓口にて、パスワードの再設定手続きを行う。 パスワードがロックされた場合、住民票がある市区町村の窓口にて、パスワードのロック解除とともに、パスワー ド初期化申請、パスワードの再設定を行う。

※マイナンバーカード及び本人確認書類が必要となります。詳しくは各市区町村のホームページからご確認く ださい。

#### **方法② スマートフォンアプリとコンビニの端末で再設定**

マイナンバーカード利用者証明用パスワード(数字4桁)を利用可能な場合は、スマートフォンアプリとコンビ ニのキオスク端末を利用して初期化することが可能。詳しい利用方法[はこちらを](https://www.jpki.go.jp/jpkiidreset/howto/index.html)確認ください。

## **別紙1:HPKIカードをすでにお持ちの方の マイナンバーカードを活用したリモート署名の利用手続きフロー ※利用者証明書の更新時の対応も含む(1/3)**

- 以下の手順に沿って、HPKI カードとマイナンバーカードを用いて、マイナンバーカードを活 用したリモート署名ができるように設定してください。
- また、マイナンバーカードに格納される利用者証明書が更新された場合、利用者証明書 情報を更新する必要があります。HPKIカードをお持ちの場合は、以下の手順に沿って新 しい証明書を登録してください。HPKIカードをお持ちでない場合は、各認証局にお問い合 わせください。

※必要なもの: HPKI カード、マイナンバーカード、JPKI 利用者ソフト類(全てPC上で操作します。) ※下記に記載の手順は、2024年6月時点のものです。最新情報は[、利用者マニュアルを](https://www.medis.or.jp/8_hpki/2nd-man.html)確認ください。

#### **① PC のブラウザで以下のURL にアクセスする**。

<https://mahpki-srv.2nds.medis.or.jp/index.html>

※ブラウザはEdge もしくはChrome を利用。

※ブラウザ上部のURL 表示欄に上記URL 文字列を全て入力してEnter キーを押すと、URLが示すサイト にアクセスされる。

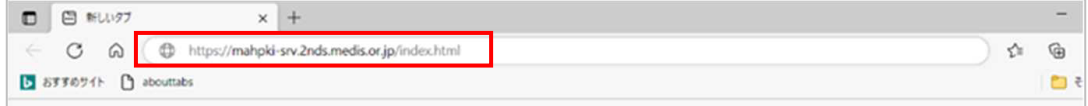

**② 下記の画面が表示されるので、「マイナンバーカードをご利用の方はこちら」を押す。**

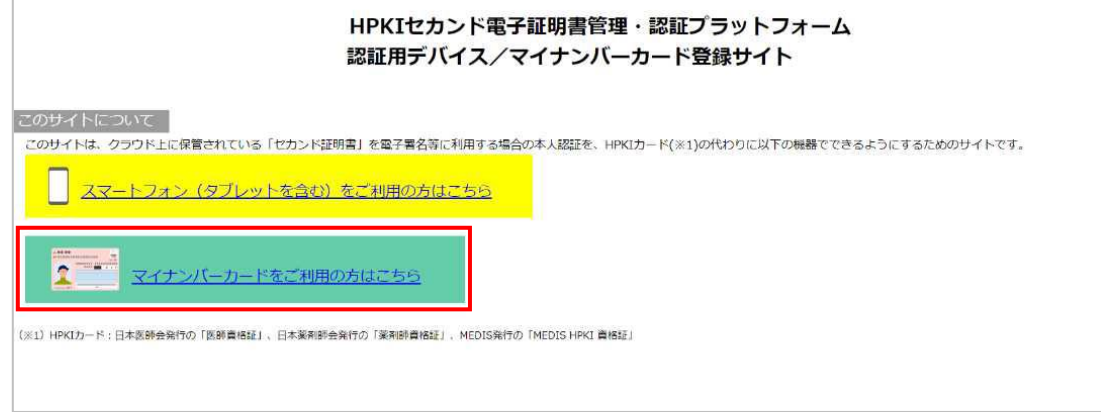

#### **③ 画面の下方がPC に表示されるので、HPKI カードをカードリーダーにセットして「HPKI カードで登録」 を押す。**

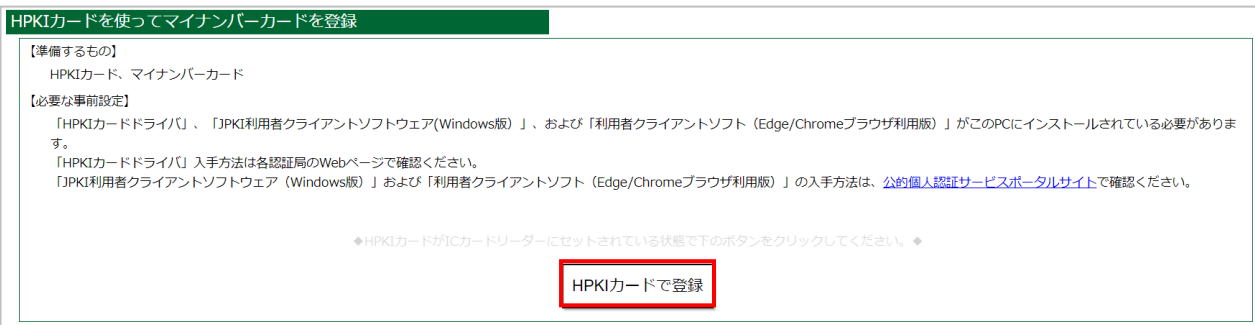

## **別紙1:HPKIカードをすでにお持ちの方の マイナンバーカードを活用したリモート署名の利用手続きフロー ※利用者証明書の更新時の対応も含む(2/3)**

**④ HPKI カードでの認証を選択するとHPKI 証明書選択画面が表示されるので、証明書を選択する。 HPKI カードに格納されている証明書が表示されるので、その証明書をクリックしてから「OK」を押す。** ※ブラウザにより証明書選択画面の外観は異なる。以下はEdge の場合の画面。

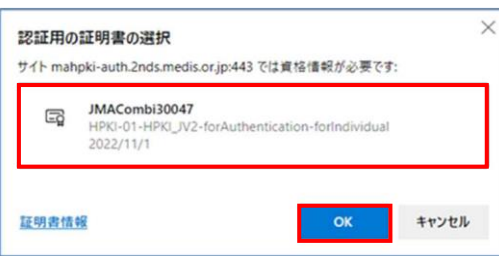

**⑤ 「PIN を入力してください」という画面が表示されるので、HPKI カードのPIN(暗証番号)を入力して 「OK」を押す。**

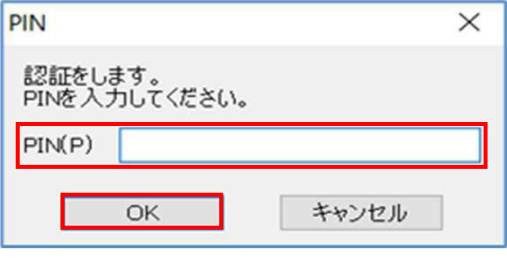

**⑥ 「HPKI セカンド電子証明書管理・認証プラットフォーム マイナンバーカード登録サイト」画面が表示され る。表示されている「本人ID」が自分のものであることを確認してから、IC カードリーダーからHPKI カードを抜き、代わりにマイナンバーカードをセットする。マイナンバーカードをセットしてから「マイナンバー カードを登録」ボタンを押す。**

※HPKI カードを入れたまま 「マイナンバーカードを登録」ボタンを押すと、「個人番号カードをカードリーダライ タにセットし、OKボタンをクリックしてください。」という画面が表示されるので、HPKI カードとマイナンバーカード を差し替える。

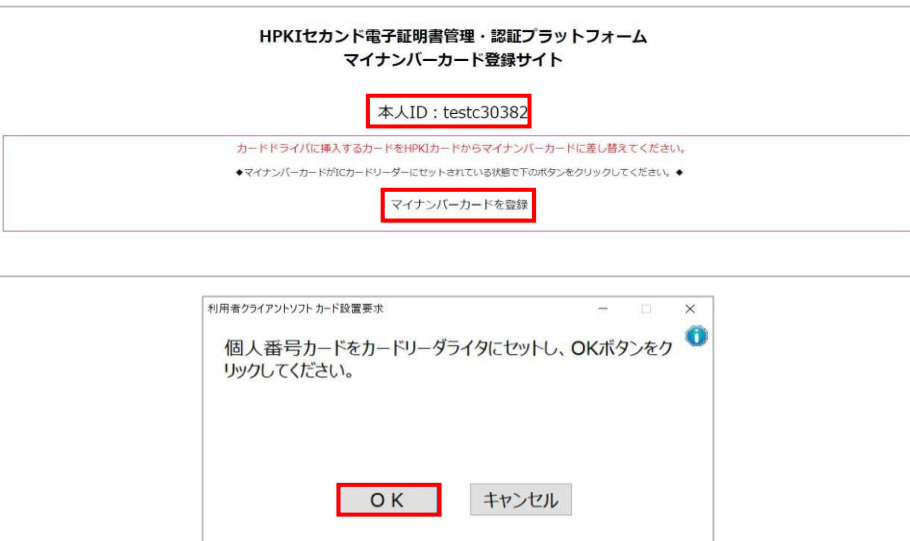

## **別紙1:HPKIカードをすでにお持ちの方の マイナンバーカードを活用したリモート署名の利用手続きフロー ※利用者証明書の更新時の対応も含む(3/3)**

**⑦ マイナンバーカードのパスワードを求める画面が表示されるので、マイナンバーカードの利用者証明用の パスワードを入力して「OK」ボタンを押す。** ※署名用のパスワードではないの

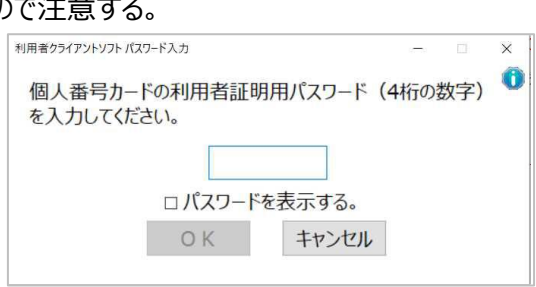

**⑧ 「個人番号カードと通信をしています」と表示された画面が閉じられるまで待つ。**

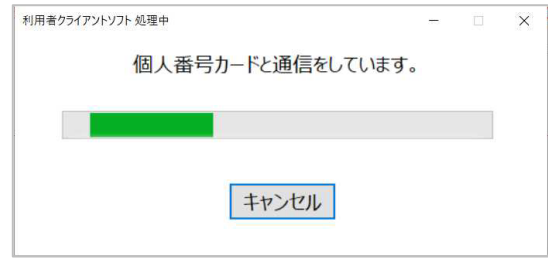

**⑨ 「マイナンバーカードの登録が完了しました。ブラウザを終了してください。」と表示されたら完了。**

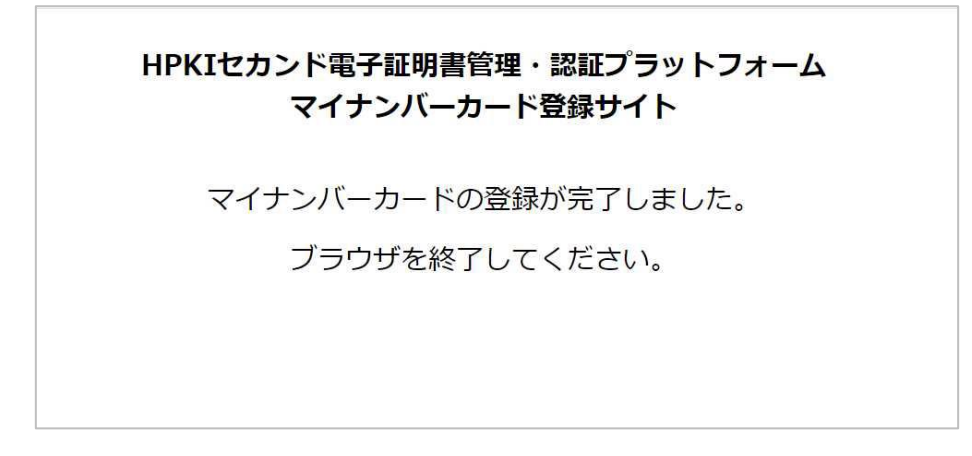

## **別紙2:HPKIカードをすでにお持ちの方の スマートフォンによるリモート署名の利用手続きフロー ※スマートフォンの機種変更時の対応も補足(1/6)**

- 以下の手順に沿って、スマートフォン等のモバイルデバイスを活用したリモート署名ができる ように設定してください。
- 機種変更の手順は[利用者マニュアルを](https://www.medis.or.jp/8_hpki/2nd-man.html)確認ください。
- <必要なもの>
	- モバイルデバイス、HPKI カード、PC

※PC はHPKI カードドライバのインストールが完了し、使用するIC カード読取装置のドラ イバもインストールされて動作可能となっている必要があります。

※PC およびモバイルデバイスはインターネットに接続できる環境が必要となります。

**日本医師会の場合**

I. PCのブラウザで以下のURLにアクセスする。 [https://webapply.jmaca.med.or.jp/Jma2ndApply/G100\\_Accept/Accept.aspx](https://webapply.jmaca.med.or.jp/Jma2ndApply/G100_Accept/Accept.aspx) ※ブラウザはEdge もしくはChrome を利用する。 ※ブラウザ上部のURL 表示欄に上記URL 文字列を全て入力してEnter キーを押すと、URLが示 すサイトにアクセスされる。

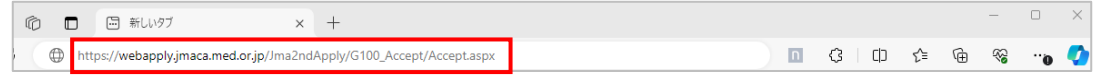

II. 下記の画面が表示されるので、「はいを押す。

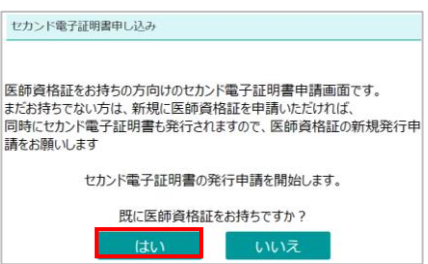

II. HPKIカードに記載されている医籍登録番号とカードIDを入力の上、「認証」を押す。 画面が切り替わった後に、モバイルデバイス登録用のQRコードを発行する。

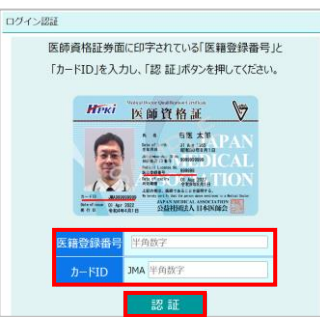

## **別紙2:HPKIカードをすでにお持ちの方の スマートフォンによるリモート署名の利用手続きフロー ※スマートフォンの機種変更時の対応も補足(2/6)**

※下記に記載の手順は2024年6月時点のものです。最新情報は、[利用者マニュアルを](https://www.medis.or.jp/8_hpki/2nd-man.html)確認ください。

#### **日本薬剤師会・MEDISの場合**

I. PC のブラウザで以下のURL にアクセスする。 <https://mahpki-srv.2nds.medis.or.jp/index.html> ※ブラウザはEdge もしくはChrome を利用する。 ※ブラウザ上部のURL 表示欄に上記URL 文字列を全て入力してEnter キーを押すと、URLが示 すサイトにアクセスされる。

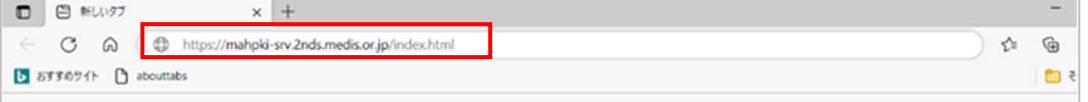

II. 下記の画面が表示されるので、「スマートフォン(タブレットを含む)をご利用の方はこちら」を押す。

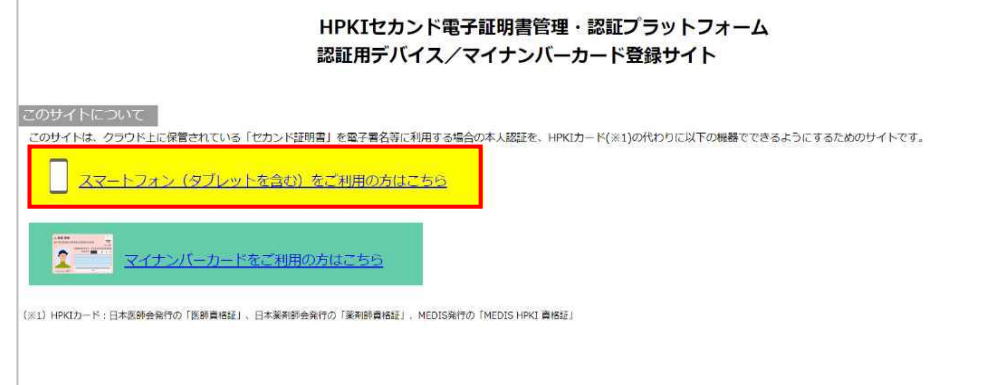

II. 画面が下に移動するので、「HPKI カードで登録または変更」を押す。

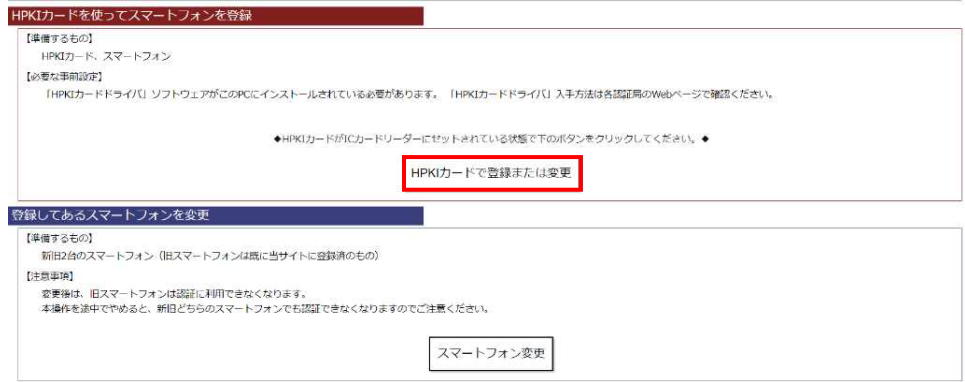

III. HPKI カードでの認証を選択するとHPKI 証明書選択画面が表示されるので、証明書を選択する。 HPKI カードに格納されている証明書が表示されるので、その証明書をクリックしてから「OK」を押す。 ※ブラウザにより証明書選択画面の外観は異なる。以下に掲げるのはEdge の場合の画面です。

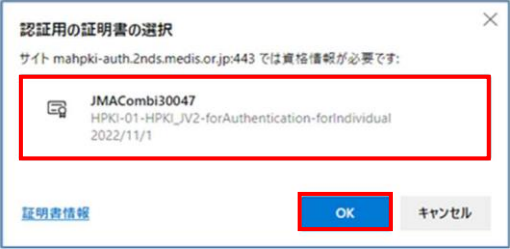

## **別紙2:HPKIカードをすでにお持ちの方の スマートフォンによるリモート署名の利用手続きフロー ※スマートフォンの機種変更時の対応も補足(3/6)**

IV. 「PIN を入力してください」という画面が表示されるので、HPKI カードのPIN(暗証番号)を入力して 「OK」を押す。

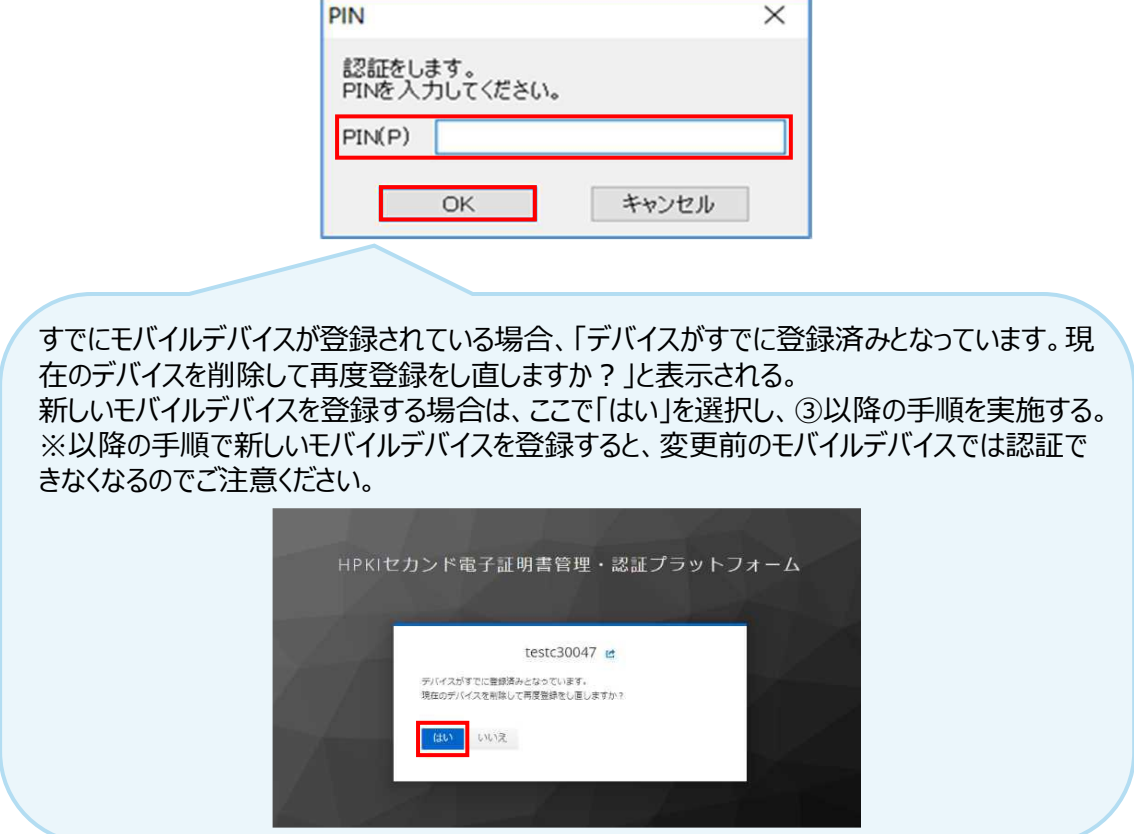

**③ PC 画面にQR コードが表示されるので、モバイルデバイスのカメラでQR コードを読み取り、登録サイト にアクセスする。**

※画面にはQR コードの有効期限も表示される。 ※有効期限内に読み取らないとQR コードは無効になるのでご注意ください。 ※無効になってしまった場合は再度 ②からやり直す。

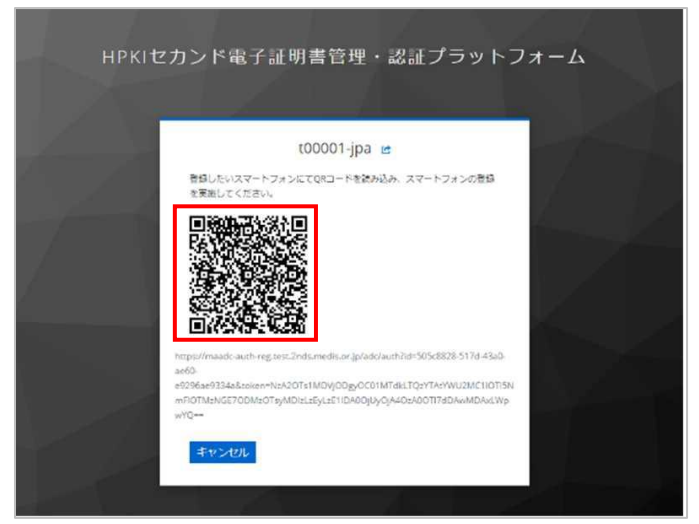

モバイルデバイスでの読み取り、および登録サイトへのアクセス方法は次ページの手順で実施する。

## **別紙2:HPKIカードをすでにお持ちの方の スマートフォンによるリモート署名の利用手続きフロー ※スマートフォンの機種変更時の対応も補足(4/6)**

#### **iPhone(iOS)の場合**

「カメラ」のアプリを起動し、対象のQR コードを読み取る。 「"2nds.medis.or.jp"」というポップアップが表示されたら、右下にあるメニュー選択ボタンをタップする。 メニュー画面から「Safari で開く」を選択する。 ※「Safari で開く」ではなく、別のアプリケーションが表示される場合は、Safari で開く設定を行う必要があ

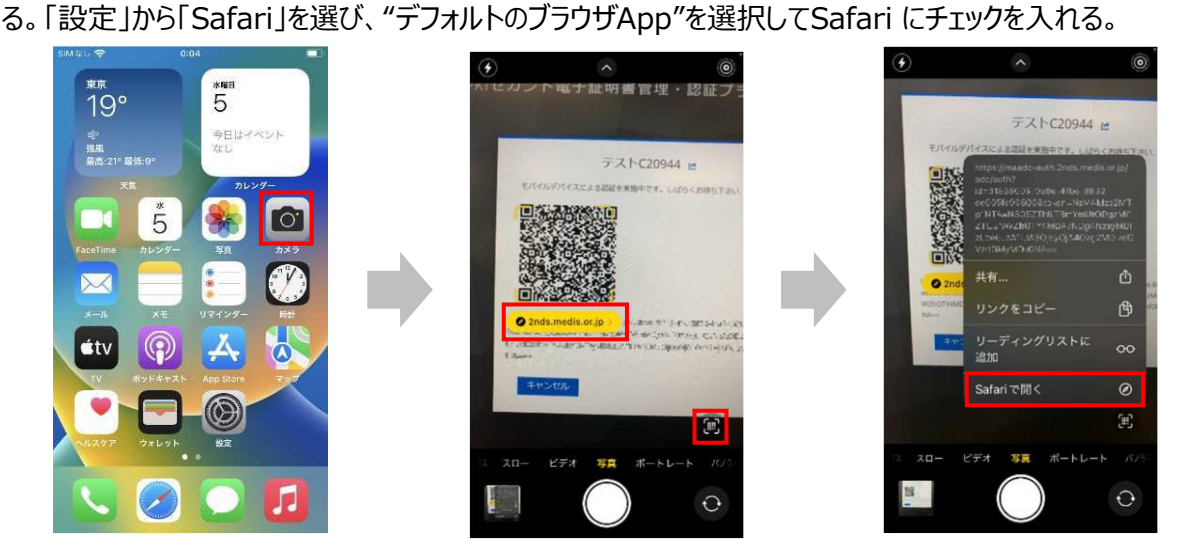

#### **Androidの場合**

「Chrome」アプリを開き、検索キーワードを入力する項目の右にあるカメラボタンをタップする。 QR の情報を読み取り、ポップアップ表示された「2nds.medis.or.jp〜」のボタンをタップする。

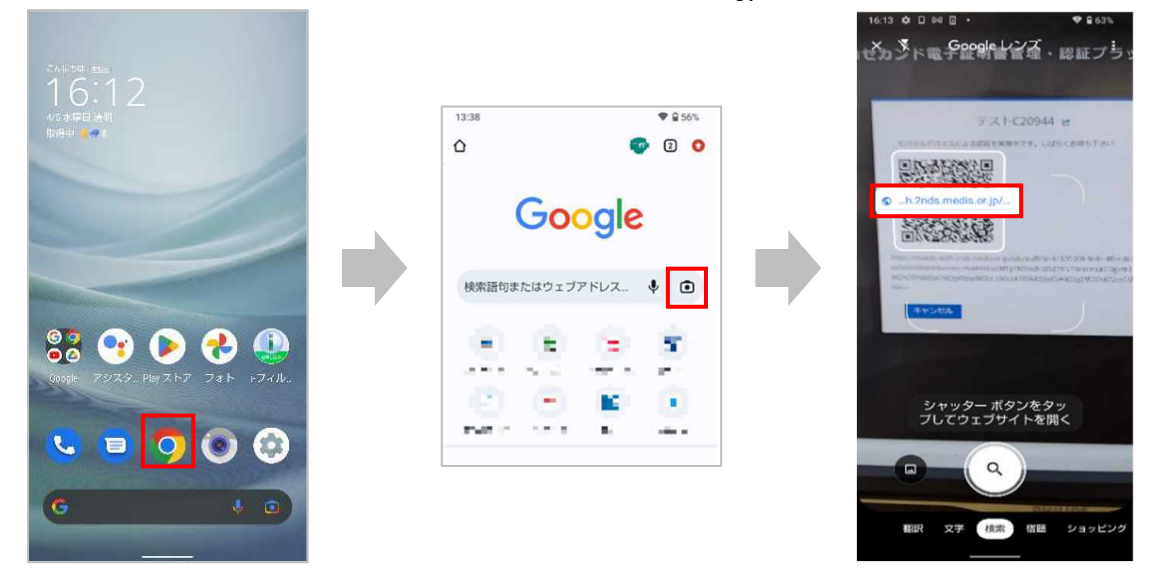

## **別紙2:HPKIカードをすでにお持ちの方の スマートフォンによるリモート署名の利用手続きフロー ※スマートフォンの機種変更時の対応も補足(5/6)**

**④ QRコードを読み取ったモバイルデバイスに、ログイン画面が表示される。(以降⑧までモバイルデバイス 操作の画面説明となる) 直前にHPKI 認証を実施しているため、Username 欄にはHPKI カードから取得した本人ID が表**

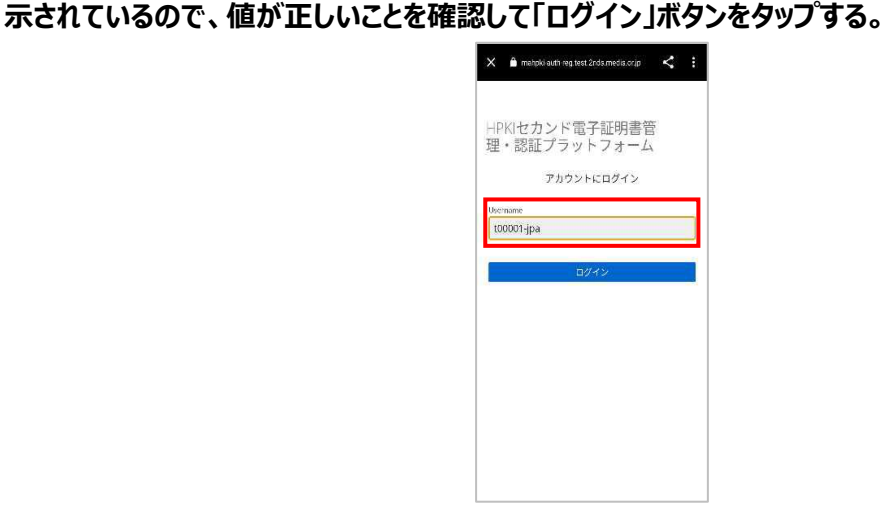

**⑤ 認証情報登録開始画面が表示されるので、「登録」ボタンをタップする。**

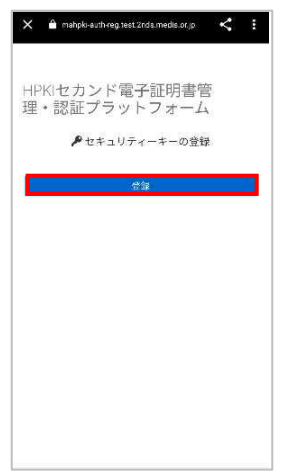

**⑥ モバイルデバイスによる生体認証の画面が表示されるため、生体認証を実施する。**

※画面や生体認証の方法は、モバイルデバイスにより異なる(下記は指紋認証の例)。指紋認証の場合、 あらかじめ登録してある指を検知部にセットして、デバイスに指紋認証をさせる。

※事前にモバイルデバイスに生体認証登録を実施していない場合は、ここでSecurity Key Error となるの で、生体認証の登録を実施したうえで、②からやり直す。

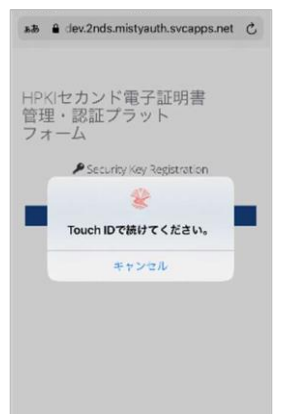

## **別紙2:HPKIカードをすでにお持ちの方の スマートフォンによるリモート署名の利用手続きフロー ※スマートフォンの機種変更時の対応も補足(6/6)**

**⑦ 生体認証登録が完了したら、「ラベル登録画面」が表示される。作成した鍵情報をモバイルデバイス側で 識別するためのラベル情報を設定する画面だが、値はシステムで自動設定されるため、特に何も入力せ ず、「OK」をタップする。**

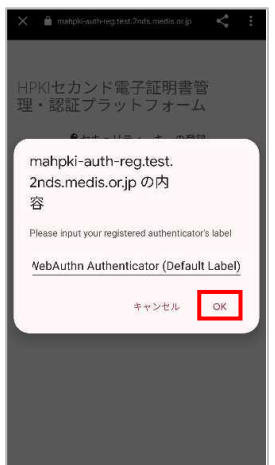

**⑧ モバイルデバイス側の処理が完了し、完了画面が表示される。モバイルデバイス側のブラウザを閉じる。**

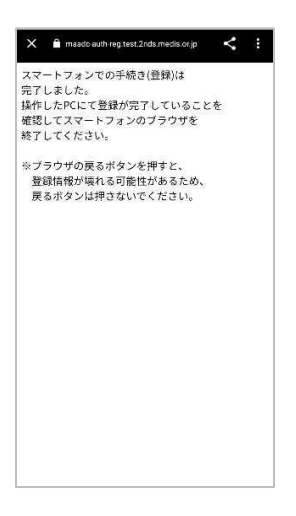

**⑨ 同時に、PC 側にも完了画面が表示されるので、ブラウザを閉じる。**

※PC 側のブラウザは必ず閉じる。 ※タブだけでなくブラウザ全体を終了させる必要があるので、ブラウザ右上の×をクリックして閉じる。

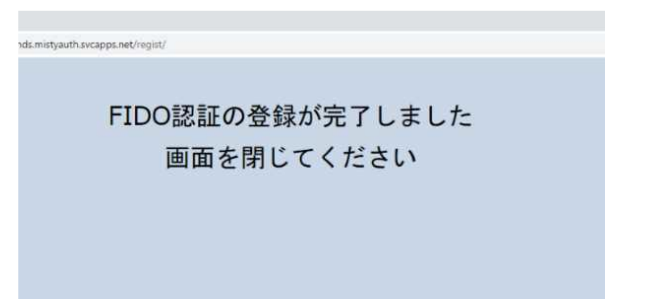

#### **電子処方箋導入対応事業者一覧**

○ 本資料は、システム事業者ごとに電子処方箋の対応状況をまとめています。 貴施設ご担当のシステム事業者の状況を確認いただき、電子処方箋の導入について調整を開始いただきますようお願いします。

○ 本資料は、4月末時点のシステム事業者導入計画に回答頂いているシステム事業者のみ掲載しています。 本リスト以外のシステム事業者についても対応できている可能性がありますので、システム事業者にお問い合わせください。

○ 未提出の各社については、引き続き厚生労働省より提出を要請していきます。

2024年4月末時点

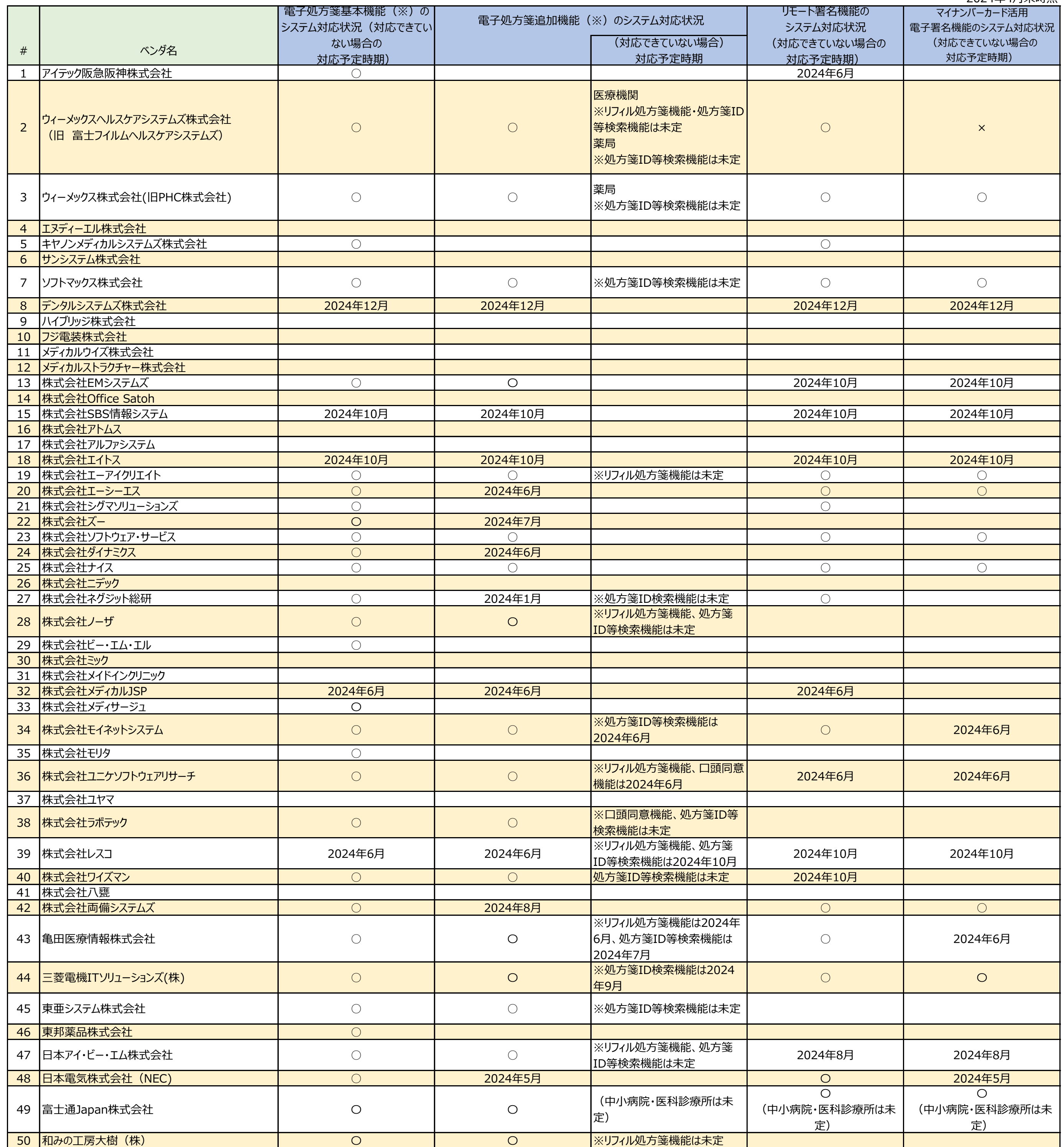

※電子処方箋追加機能とは、令和5年12月に電子処方箋管理サービスに実装されたリフィル処方箋機能、口頭同意機能、処方箋ID等検索機能のことを、

電子処方箋基本機能とは、それ以外の電子処方箋管理サービスの機能のことをそれぞれ指します。